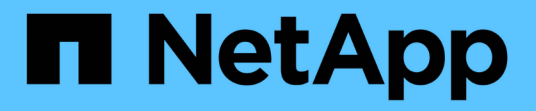

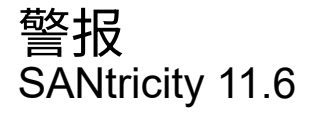

NetApp February 12, 2024

This PDF was generated from https://docs.netapp.com/zh-cn/e-series-santricity-116/sm-settings/howalerts-work.html on February 12, 2024. Always check docs.netapp.com for the latest.

# 目录

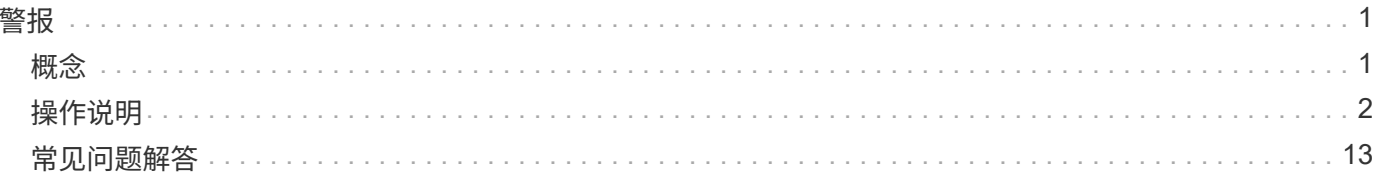

<span id="page-2-0"></span>警报

## <span id="page-2-1"></span>概念

警报的工作原理

警报会向管理员通知存储阵列上发生的重要事件。可以通过电子邮件, SNMP 陷阱和系统 日志发送警报。

警报过程的工作原理如下:

- 1. 管理员在System Manager中配置以下一种或多种警报方法:
	- 电子邮件-将消息发送到电子邮件地址。
	- \* SNMP \*- SNMP陷阱将发送到SNMP服务器。
	- 系统日志-将消息发送到系统日志服务器。
- 2. 当存储阵列的事件监控器检测到问题描述 时、它会将有关该问题描述 的信息写入事件日志(可从\*菜单:支 持[事件日志]\*获得)。例如、问题可能包括电池故障、组件从最佳状态移至脱机状态或控制器出现冗余错误等 事件。
- 3. 如果事件监控器确定该事件为"可处理"事件、则会使用配置的警报方法(电子邮件、SNMP和/或系统日志)发 送通知。所有严重事件以及一些警告和信息性事件均视为"可处理"。

警报配置

您可以通过初始设置向导(仅适用于电子邮件警报)或警报页面配置警报。要检查当前配置、请转到\*菜单:设置[ 警报]\*。

"Alerts"图块显示警报配置、可以是以下配置之一:

- 未配置。
- 已配置;已至少设置一种警报方法。要确定配置了哪些警报方法、请将光标指向此图块。

警报信息

警报可以包括以下类型的信息:

- 存储阵列的名称。
- 与事件日志条目相关的事件错误类型。
- 事件发生的日期和时间。
- 事件的简短问题描述。

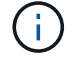

系统日志警报遵循RFC 3164消息传送标准。

### 了解警报术语如何应用于存储阵列。

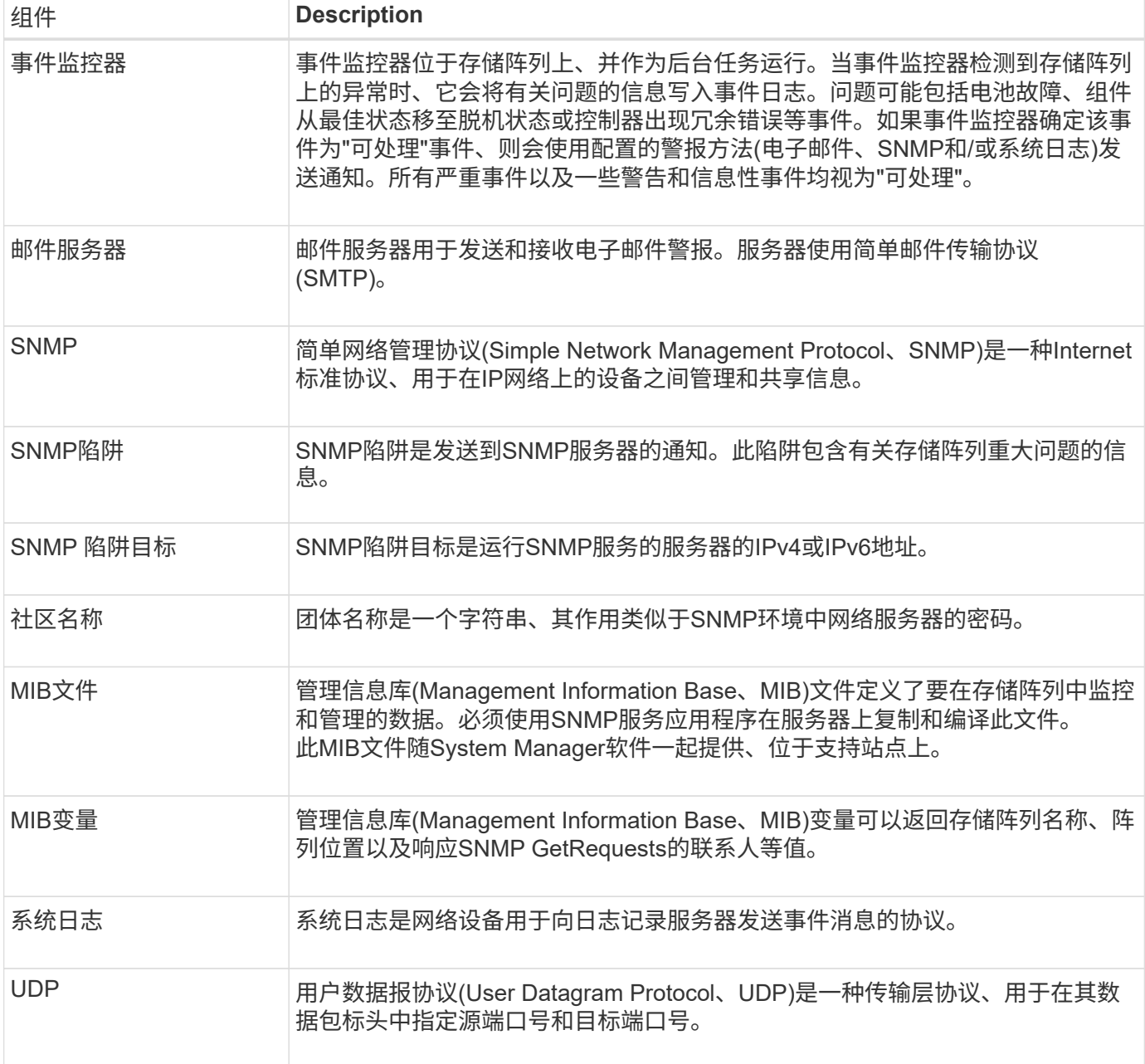

## <span id="page-3-0"></span>操作说明

### 管理电子邮件警报

为警报配置邮件服务器和收件人

要配置电子邮件警报、您必须指定邮件服务器地址和警报收件人的电子邮件地址。最多允 许20个电子邮件地址。

开始之前

• 邮件服务器的地址必须可用。该地址可以是IPv4或IPv6地址、也可以是完全限定域名。

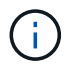

要使用完全限定域名、必须在两个控制器上配置DNS服务器。您可以从硬件页面配置DNS服 务器。

- 要用作警报发件人的电子邮件地址必须可用。此地址显示在警报消息的"发件人"字段中。SMTP协议中需要 提供发件人地址;如果没有此地址、则会导致错误。
- 警报收件人的电子邮件地址必须可用。收件人通常是网络管理员或存储管理员的地址。您最多可以输入20个 电子邮件地址。

关于此任务

此任务介绍如何配置邮件服务器、输入发件人和收件人的电子邮件地址以及测试从"警报"页面输入的所有电子邮 件地址。

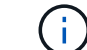

也可以从初始设置向导配置电子邮件警报。

步骤

- 1. 选择\*菜单:设置[警报]\*。
- 2. 选择\*电子邮件\*选项卡。

如果尚未配置电子邮件服务器、电子邮件选项卡将显示配置邮件服务器。

3. 选择\*配置邮件服务器\*。

此时将打开\*配置邮件服务器\*对话框。

4. 输入邮件服务器信息、然后单击\*保存\*。

◦ 邮件服务器地址-输入邮件服务器的完全限定域名、IPv4地址或IPv6地址。

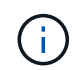

要使用完全限定域名、必须在两个控制器上配置DNS服务器。您可以从\*硬件\*页面配 置DNS服务器。

- 电子邮件发件人地址-输入要用作电子邮件发件人的有效电子邮件地址。此地址将显示在电子邮件的"发 件人"字段中。
- 在电子邮件中包含联系信息-要在警报消息中包含发件人的联系信息、请选择此选项、然后输入姓名和电 话号码。单击\*保存\*后、电子邮件地址将显示在\*警报\*页面的\*电子邮件\*选项卡中。
- 5. 选择\*添加电子邮件\*。

此时将打开添加电子邮件对话框。

6. 输入警报收件人的一个或多个电子邮件地址、然后单击\*添加\*。

电子邮件地址将显示在警报页面上。

7. 如果要确保电子邮件地址有效、请单击\*测试所有电子邮件\*向收件人发送测试消息。

结果

配置电子邮件警报后、每当发生可警报的事件时、事件监控器都会向指定的收件人发送电子邮件消息。

编辑警报的电子邮件地址

您可以更改接收电子邮件警报的收件人的电子邮件地址。

开始之前

您要编辑的电子邮件地址必须在警报页面的电子邮件选项卡中定义。

#### 步骤

- 1. 选择\*菜单:设置[警报]\*。
- 2. 选择\*电子邮件\*选项卡。
- 3. 从\*电子邮件地址\*表中、选择要更改的地址、然后单击最右侧的\*编辑\*(铅笔)图标。

该行将变为可编辑字段。

4. 输入新地址、然后单击\*保存\*(复选标记)图标。

 $\left( \,$ i  $\right)$ 

如果要取消更改、请选择\*取消\*(X)图标。

#### 结果

警报页面的电子邮件选项卡将显示更新后的电子邮件地址。

为警报添加电子邮件地址

您最多可以为电子邮件警报添加20个收件人。

步骤

- 1. 选择\*菜单: 设置[警报]\*。
- 2. 选择\*电子邮件\*选项卡。
- 3. 选择\*添加电子邮件\*。

此时将打开\*添加电子邮件\*对话框。

- 4. 在空字段中、输入新的电子邮件地址。如果要添加多个地址、请选择\*添加其他电子邮件\*以打开另一个字 段。
- 5. 单击 \* 添加 \* 。

#### 结果

"警报"页面的\*电子邮件\*选项卡将显示新的电子邮件地址。

删除警报的邮件服务器或电子邮件地址

您可以删除先前定义的邮件服务器、以使警报不再发送到电子邮件地址、也可以删除各个 电子邮件地址。

步骤

- 1. 选择\*菜单:设置[警报]\*。
- 2. 选择\*电子邮件\*选项卡。
- 3. 从表中、执行以下操作之一:
	- 要删除邮件服务器以使警报不再发送到电子邮件地址、请选择邮件服务器所在的行。
	- 要删除电子邮件地址以使警报不再发送到此地址、请选择要删除的电子邮件地址所在的行。表右上角的\* 删除\*按钮可供选择。
- 4. 单击\*删除\*、然后确认操作。

编辑警报的邮件服务器

您可以更改用于电子邮件警报的邮件服务器地址和电子邮件发件人地址。

开始之前

您要更改的邮件服务器的地址必须可用。该地址可以是IPv4或IPv6地址、也可以是完全限定域名。

 $\left(\left| \right|\right)$ 

要使用完全限定域名、必须在两个控制器上配置DNS服务器。您可以从硬件页面配置DNS服务 器。

#### 步骤

- 1. 选择\*菜单: 设置[警报]\*。
- 2. 选择\*电子邮件\*选项卡。
- 3. 选择\*配置邮件服务器\*。

此时将打开配置邮件服务器对话框。

- 4. 编辑邮件服务器地址、发件人信息和联系信息。
	- 邮件服务器地址-编辑邮件服务器的完全限定域名、IPv4地址或IPv6地址。

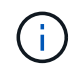

要使用完全限定域名、必须在两个控制器上配置DNS服务器。您可以从硬件页面配 置DNS服务器。

- 电子邮件发件人地址-编辑要用作电子邮件发件人的电子邮件地址。此地址将显示在电子邮件的"发件人" 字段中。
- 在电子邮件中包括联系信息-要编辑发件人的联系信息、请选择此选项、然后编辑姓名和电话号码。
- 5. 单击 \* 保存 \* 。

### 管理**SNMP**警报

配置**SNMP**警报的社区和目标

要配置简单网络管理协议(Simple Network Management Protocol、SNMP)警报、您必须至 少确定一台存储阵列的事件监控器可以发送SNMP陷阱的服务器。此配置需要服务器的社 区名称和IP地址。

开始之前

- 必须为网络服务器配置SNMP服务应用程序。您需要此服务器的网络地址(IPv4或IPv6地址)、以便事件监控 器可以向该地址发送陷阱消息。您可以使用多个服务器(最多允许10个服务器)。
- 必须创建一个社区名称、该名称仅包含可打印的ASCII字符。社区名称是一个类似于网络服务器密码的字符 串、通常由网络管理员创建。最多可以创建256个社区。
- 已使用SNMP服务应用程序在服务器上复制和编译管理信息库(Management Information Base、MIB)文件。 此MIB文件定义了要监控和管理的数据。

如果您没有MIB文件、可以从NetApp支持站点获取:

- 转至 ["NetApp](https://mysupport.netapp.com/site/) [支持](https://mysupport.netapp.com/site/)["](https://mysupport.netapp.com/site/)。
- 单击\*下载\*。
- 单击\*软件\*。
- 找到您的管理软件(例如SANtricity 系统管理器)、然后单击右侧的\*执行!\*。
- 单击最新版本上的"查看并下载**"**。
- 单击页面底部的\*继续\*。
- 接受 EULA 。
- 向下滚动、直到看到SNMP陷阱的\* MIB文件\*、然后单击链接下载此文件。

关于此任务

此任务介绍如何识别陷阱目标的SNMP服务器、然后测试您的配置。

- 步骤
- 1. 选择\*菜单:设置[警报]\*。
- 2. 选择\* SNMP \*选项卡。

如果尚未配置社区、则SNMP选项卡会显示"Configure Community"。

3. 选择\*配置社区\*。

此时将打开\*配置社区\*对话框。

4. 在\*社区名称\*字段中、输入网络服务器的一个或多个社区字符串、然后单击\*保存\*。

"警报"页面将显示"添加陷阱目标"。

5. 选择\*添加陷阱目标\*。

此时将打开\*添加陷阱目标\*对话框。

- 6. 输入一个或多个陷阱目标、选择其关联的社区名称、然后单击\*添加\*。
	- 陷阱目标-输入运行SNMP服务的服务器的IPv4或IPv6地址。
	- 社区名称-从下拉列表中、选择此陷阱目标的社区名称。(如果您仅定义了一个社区名称、则此名称已显示 在此字段中。)
	- 发送身份验证失败陷阱-如果要在SNMP请求因团体名称无法识别而被拒绝时向陷阱目标发出警报、请选

择此选项(复选框)。单击\*添加\*后、陷阱目标和关联的社区名称将显示在\*警报\*页面的\* SNMP\*选项 卡中。

7. 要确保陷阱有效、请从表中选择一个陷阱目标、然后单击\*测试陷阱目标\*向配置的地址发送测试陷阱。

结果

每当发生可更改的事件时、事件监控器都会向服务器发送SNMP陷阱。

编辑**SNMP**陷阱的社区名称

您可以编辑SNMP陷阱的团体名称、也可以将其他团体名称与SNMP陷阱目标关联。

开始之前

必须创建一个社区名称、该名称仅包含可打印的ASCII字符。社区名称是一个类似于网络服务器密码的字符串、 由网络管理员创建。

步骤

- 1. 选择\*菜单: 设置[警报]\*。
- 2. 选择\* SNMP \*选项卡。

陷阱目标和社区名称将显示在表中。

- 3. 按如下所示编辑社区名称:
	- 要编辑社区名称、请选择\*配置社区\*。输入新的社区名称、然后单击\*保存\*。团体名称只能包含可打印 的ASCII字符。
	- 要将社区名称与新陷阱目标关联、请从表中选择社区名称、然后单击最右侧的\*编辑\*(铅笔)图标。 从Community Name下拉列表中、为SNMP陷阱目标选择一个新的社区名称、然后单击\*保存\*(复选标记) 图标。

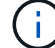

如果要取消更改、请选择\*取消\*(X)图标。

#### 结果

"警报"页面的"\* SNMP"选项卡将显示更新后的社区。

为**SNMP**陷阱添加社区名称

您最多可以为SNMP陷阱添加256个社区名称。

开始之前

必须创建社区名称。社区名称是一个类似于网络服务器密码的字符串、通常由网络管理员创建。它仅包含可打印 的ASCII字符。

#### 步骤

- 1. 选择\*菜单: 设置[警报]\*。
- 2. 选择\* SNMP \*选项卡。

陷阱目标和社区名称将显示在表中。

3. 选择\*配置社区\*。

此时将打开配置社区对话框。

- 4. 选择\*添加其他社区\*。
- 5. 输入新的社区名称、然后单击\*保存\*。
- 结果

新社区名称将显示在\*警报\*页面的\* SNMP \*选项卡中。

删除**SNMP**陷阱的团体名称

您可以删除SNMP陷阱的社区名称。

#### 步骤

- 1. 选择\*菜单: 设置[警报]\*。
- 2. 选择\* SNMP \*选项卡。

陷阱目标和社区名称将显示在"Alerts"页面上。

3. 选择\*配置社区\*。

此时将打开\*配置社区\*对话框。

4. 选择要删除的社区名称、然后单击最右侧的\*删除\*(X)图标。

如果陷阱目标与此社区名称关联、则\*确认删除社区\*对话框将显示受影响的陷阱目标地址。

5. 确认此操作、然后单击\*删除\*。

结果

社区名称及其关联的陷阱目标将从\*警报\*页面中删除。

#### 配置**SNMP MIB**变量

对于SNMP警报、您可以选择配置SNMP陷阱中显示的管理信息库(Management Information Base、MIB)变量。这些变量可以返回存储阵列名称、阵列位置和联系人。

开始之前

必须使用SNMP服务应用程序在服务器上复制和编译MIB文件。

如果您没有MIB文件、可以按如下所示获取它:

- 转至 ["NetApp](https://mysupport.netapp.com/site/) [支持](https://mysupport.netapp.com/site/)["](https://mysupport.netapp.com/site/)。
- 单击\*下载\*。
- 单击\*软件\*。
- 找到您的管理软件(例如SANtricity 系统管理器)、然后单击右侧的\*执行!\*。
- 单击最新版本上的\*查看并下载\*。
- 单击页面底部的\*继续\*。
- 接受 EULA 。
- 向下滚动、直到看到SNMP陷阱的\* MIB文件\*、然后单击链接下载此文件。

关于此任务

此任务介绍如何为SNMP陷阱定义MIB变量。这些变量可返回以下值以响应SNMP GetRequests:

- *sysName*(存储阵列的名称)
- *sysLocation*(存储阵列的位置)
- sysContact S(管理员姓名)
- 步骤
- 1. 选择\*菜单: 设置[警报]\*。
- 2. 选择\* SNMP \*选项卡。
- 3. 选择\*配置SNMP MIB变量\*。

此时将打开配置SNMP MIB变量对话框。

- 4. 输入以下一个或多个值、然后单击\*保存\*。
	- 名称- MIB变量`*sysName*`的值。例如、输入存储阵列的名称。
	- 位置- MIB变量`*sysLocation*`的值。例如、输入存储阵列的位置。
	- 。联系人- MIB变量`sysContact S`的值。例如、输入负责存储阵列的管理员。

#### 结果

这些值显示在存储阵列警报的SNMP陷阱消息中。

为**SNMP**警报添加陷阱目标

您最多可以添加10个服务器来发送SNMP陷阱。

开始之前

- 要添加的网络服务器必须配置SNMP服务应用程序。您需要此服务器的网络地址(IPv4或IPv6地址)、以便事 件监控器可以向该地址发送陷阱消息。您可以使用多个服务器(最多允许10个服务器)。
- 必须创建一个社区名称、该名称仅包含可打印的ASCII字符。社区名称是一个类似于网络服务器密码的字符 串、通常由网络管理员创建。最多可以创建256个社区。
- 已使用SNMP服务应用程序在服务器上复制和编译管理信息库(Management Information Base、MIB)文件。 此MIB文件定义了要监控和管理的数据。

如果您没有MIB文件、可以从NetApp支持站点获取:

◦ 转至 ["NetApp](https://mysupport.netapp.com/site/) [支持](https://mysupport.netapp.com/site/)["](https://mysupport.netapp.com/site/)。

◦ 单击\*下载\*。

- 单击\*软件\*。
- 找到您的管理软件(例如SANtricity 系统管理器)、然后单击右侧的\*执行!\*。
- 单击最新版本上的\*查看并下载\*。
- 单击页面底部的\*继续\*。
- 接受 EULA 。
- 向下滚动、直到看到SNMP陷阱的\* MIB文件\*、然后单击链接下载此文件。

#### 步骤

- 1. 选择\*设置\*>\*警报\*。
- 2. 选择\* SNMP \*选项卡。

表中将显示当前定义的陷阱目标。

3. 选择\*添加陷阱配置\*。

此时将打开添加陷阱目标对话框。

- 4. 输入一个或多个陷阱目标、选择其关联的社区名称、然后单击\*添加\*。
	- 陷阱目标-输入运行SNMP服务的服务器的IPv4或IPv6地址。
	- 社区名称-从下拉列表中、选择此陷阱目标的社区名称。(如果您仅定义了一个社区名称、则此名称已显示 在此字段中。)
	- 发送身份验证失败陷阱-如果要在SNMP请求因团体名称无法识别而被拒绝时向陷阱目标发出警报、请选 择此选项(复选框)。单击\*添加\*后、陷阱目标和关联的社区名称将显示在表中。
- 5. 要确保陷阱有效、请从表中选择一个陷阱目标、然后单击\*测试陷阱目标\*向配置的地址发送测试陷阱。

结果

每当发生可更改的事件时、事件监控器都会向服务器发送SNMP陷阱。

#### 删除陷阱目标

您可以删除陷阱目标地址、以便存储阵列的事件监控器不再向该地址发送SNMP陷阱。

#### 步骤

- 1. 选择\*菜单: 设置[警报]\*。
- 2. 选择\* SNMP \*选项卡。

陷阱目标地址将显示在表中。

- 3. 选择陷阱目标、然后单击页面右上角的\*删除\*。
- 4. 确认此操作、然后单击\*删除\*。

目标地址不再显示在\*警报\*页面上。

#### 结果

已删除的陷阱目标不再从存储阵列的事件监控器接收SNMP陷阱。

管理系统日志警报

为系统日志服务器配置警报

要配置系统日志警报、必须输入系统日志服务器地址和UDP端口。最多允许五个系统日志 服务器。

开始之前

- 系统日志服务器地址必须可用。此地址可以是完全限定域名、IPv4地址或IPv6地址。
- 系统日志服务器的UDP端口号必须可用。此端口通常为514。

关于此任务

此任务介绍如何输入系统日志服务器的地址和端口、然后测试您输入的地址。

步骤

- 1. 选择\*菜单:设置[警报]\*。
- 2. 选择\*系统日志\*选项卡。

如果尚未定义系统日志服务器、则\*警报\*页面将显示"添加系统日志服务器"。

3. 单击\*添加系统日志服务器\*。

此时将打开\*添加系统日志服务器\*对话框。

- 4. 输入一个或多个系统日志服务器的信息(最多五个)、然后单击\*添加\*。
	- 服务器地址-输入完全限定域名、IPv4地址或IPv6地址。
	- \* UDP端口\*-通常、系统日志的UDP端口为514。此表显示了已配置的系统日志服务器。
- 5. 要向服务器地址发送测试警报、请选择\*测试所有系统日志服务器\*。

#### 结果

每当发生可警报的事件时、事件监控器都会向系统日志服务器发送警报。

编辑系统日志服务器中的警报

您可以编辑用于接收系统日志警报的服务器地址。

#### 步骤

- 1. 选择\*菜单:设置[警报]\*。
- 2. 选择\*系统日志\*选项卡。
- 3. 从表中选择系统日志服务器地址、然后单击最右侧的\*编辑\*(铅笔)图标。

该行将变为可编辑字段。

4. 编辑服务器地址和UDP端口号、然后单击\*保存\*(复选标记)图标。

#### 结果

更新后的服务器地址将显示在表中。

为警报添加系统日志服务器

最多可以为系统日志警报添加五个服务器。

开始之前

- 系统日志服务器地址必须可用。此地址可以是完全限定域名、IPv4地址或IPv6地址。
- 系统日志服务器的UDP端口号必须可用。此端口通常为514。

#### 步骤

- 1. 选择\*菜单: 设置[警报]\*。
- 2. 选择\*系统日志\*选项卡。
- 3. 选择\*添加系统日志服务器\*。

此时将打开添加系统日志服务器对话框。

- 4. 选择\*添加另一个系统日志服务器\*。
- 5. 输入系统日志服务器的信息、然后单击\*添加\*。
	- 系统日志服务器地址-输入完全限定域名、IPv4地址或IPv6地址。
	- \* UDP端口\*-通常、系统日志的UDP端口为514。
	- $(i)$

您最多可以配置五个系统日志服务器。

#### 结果

系统日志服务器地址将显示在表中。

删除警报的系统日志服务器

您可以删除系统日志服务器、使其不再接收警报。

#### 步骤

- 1. 选择\*菜单:设置[警报]\*。
- 2. 选择\*系统日志\*选项卡。
- 3. 选择系统日志服务器地址、然后单击右上角的\*删除\*。

此时将打开确认删除系统日志服务器对话框。

4. 确认此操作、然后单击\*删除\*。

#### 结果

删除的服务器不再从事件监控器接收警报。

## <span id="page-14-0"></span>常见问题解答

如果警报已禁用、该怎么办?

如果您希望管理员接收有关存储阵列中发生的重要事件的通知、则必须配置警报方法。

对于使用SANtricity System Manager管理的存储阵列、您可以从警报页面配置警报。可以通过电子邮 件、SNMP陷阱或系统日志消息发送警报通知。此外、还可以通过初始设置向导配置电子邮件警报。

如何配置**SNMP**或系统日志警报?

除了电子邮件警报之外、您还可以将警报配置为通过简单网络管理协议(Simple Network Management Protocol、SNMP)陷阱或系统日志消息发送。

要配置SNMP或系统日志警报、请转到菜单:设置[警报]。

阵列和警报之间的时间戳为何不一致?

存储阵列发送警报时、接收警报的目标服务器或主机的时区不正确。相反、存储阵列会使 用本地时间(GMT)创建用于警报记录的时间戳。因此、您可能会看到存储阵列的时间戳与 接收警报的服务器或主机之间不一致。

由于在发送警报时存储阵列的时区不正确、因此警报上的时间戳是与GMT相关的、其时区偏移为零。要计算适 合您当地时区的时间戳、您应确定GMT的小时偏移量、然后在时间戳中添加或减去该值。

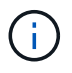

要避免此问题描述 、请在存储阵列控制器上配置网络时间协议(NTP)。NTP可确保控制器始终同 步到正确的时间。

#### 版权信息

版权所有 © 2024 NetApp, Inc.。保留所有权利。中国印刷。未经版权所有者事先书面许可,本文档中受版权保 护的任何部分不得以任何形式或通过任何手段(图片、电子或机械方式,包括影印、录音、录像或存储在电子检 索系统中)进行复制。

从受版权保护的 NetApp 资料派生的软件受以下许可和免责声明的约束:

本软件由 NetApp 按"原样"提供,不含任何明示或暗示担保,包括但不限于适销性以及针对特定用途的适用性的 隐含担保,特此声明不承担任何责任。在任何情况下,对于因使用本软件而以任何方式造成的任何直接性、间接 性、偶然性、特殊性、惩罚性或后果性损失(包括但不限于购买替代商品或服务;使用、数据或利润方面的损失 ;或者业务中断),无论原因如何以及基于何种责任理论,无论出于合同、严格责任或侵权行为(包括疏忽或其 他行为),NetApp 均不承担责任,即使已被告知存在上述损失的可能性。

NetApp 保留在不另行通知的情况下随时对本文档所述的任何产品进行更改的权利。除非 NetApp 以书面形式明 确同意,否则 NetApp 不承担因使用本文档所述产品而产生的任何责任或义务。使用或购买本产品不表示获得 NetApp 的任何专利权、商标权或任何其他知识产权许可。

本手册中描述的产品可能受一项或多项美国专利、外国专利或正在申请的专利的保护。

有限权利说明:政府使用、复制或公开本文档受 DFARS 252.227-7013 (2014 年 2 月)和 FAR 52.227-19 (2007 年 12 月)中"技术数据权利 — 非商用"条款第 (b)(3) 条规定的限制条件的约束。

本文档中所含数据与商业产品和/或商业服务(定义见 FAR 2.101)相关,属于 NetApp, Inc. 的专有信息。根据 本协议提供的所有 NetApp 技术数据和计算机软件具有商业性质,并完全由私人出资开发。 美国政府对这些数 据的使用权具有非排他性、全球性、受限且不可撤销的许可,该许可既不可转让,也不可再许可,但仅限在与交 付数据所依据的美国政府合同有关且受合同支持的情况下使用。除本文档规定的情形外,未经 NetApp, Inc. 事先 书面批准,不得使用、披露、复制、修改、操作或显示这些数据。美国政府对国防部的授权仅限于 DFARS 的第 252.227-7015(b)(2014 年 2 月)条款中明确的权利。

商标信息

NetApp、NetApp 标识和 <http://www.netapp.com/TM> 上所列的商标是 NetApp, Inc. 的商标。其他公司和产品名 称可能是其各自所有者的商标。